# kamstrup

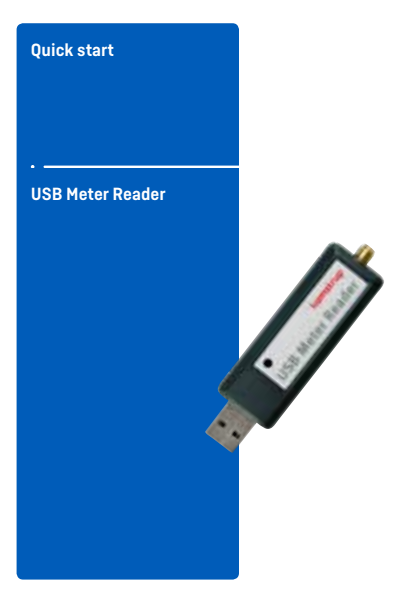

**Kamstrup A/S** · Industrivej 28, Stilling · DK-8660 Skanderborg T: +45 89 93 10 00 · F: +45 89 93 10 01 · info@kamstrup.com

# **GB - Installation of Software**

- 1. Start the Internet browser and connect to the website www.kamstrup.com.
- 2. Under "Downloads", select "USB Meter Reader".<br>3. Fill in the form and click on "Send"
- 3. Fill in the form and click on "Send".<br>4. Click on "Confirm" to continue or "Ba
- 4. Click on "Confirm" to continue or "Back" to correct your data.
- 5. You will receive an e-mail with a link for software download.
- 6. Click on the link and select "Download".<br>7. Select "Run" twice. The program is now.
- 7. Select "Run" twice. The program is now saved to your PC.<br>8. Select "Next"
- 8. Select "Next".<br>9. When asked. a
- 9. When asked, accept the installation of Microsoft ".Net Framework". Select "Yes" for allowing .Net to make changes on the computer.
- 10. Select language, and click "Next".
- 11. Select "Next" twice. Now the program is installed.
- 12. Select "Yes" to allow the installation of the program.
- 13. Select "Close" to finish the installation.
- 14. Select "Next" to confirm the installation of USB Reader driver.
- 15. Select "Execute" to end the installation.
- 16. Start the program by clicking on the icon on the desktop. [UsB]
- 17. Insert the USB in your PC.
- 18. Select "Install the software automatically", and then click "Next".
- 19. Enter a name for the USB Reader. If you have several USB Readers, name them all.
- 20. Create meters, groups and job lists as described in the online user manual.

The online manual is available under the Help menu in the pro- gram (F1) and on www.kamstrup.com.

# **DK - Installation af software**

- 1. Start din Internet browser og gå ind på www.kamstrup.com.<br>2. Under "Download" vælg "USB Meter Reader".
- 2. Under "Download", vælg "USB Meter Reader".<br>3. Udfyld formularen og vælg "Send".
- 3. Udfyld formularen og vælg "Send".
- 4. Vælg "Bekræft" for at fortsætte eller "Tilbage" for at rette din indtastning.
- 5. Du vil nu modtage en e-mail med link til download af Software.
- 6. Klik på linket og vælg "Download".
- 7. Vælg "Kør" to gange. Programmet gemmes nu på din PC.<br>8. Vælg "Next"
- 8. Vælg "Next"<br>9. Hvis der snø
- 9. Hvis der spørges, accepter at installere Microsoft ".Net Framework". Vælg "Ja" til at tillade, at .Net laver ændringer på computeren.
- 10. Vælg sprog og tryk "Next".
- 11. Vælg "Next" 2 gange. Programmet installeres nu.
- 12. Vælg "Ja" til at tillade installation af programmet.
- 13. Vælg "Close" for at afslutte installation.
- 14. Vælg "Næste" for at bekræfte installationen af USB Reader driver
- 15. Vælg "Udfør" for at afslutte installationen.
- 16. Start programmet ved at klikke på ikonet på skrivebordet. USB
- 17. Sæt USB'en i din PC.
- 18. Vælg "Installer softwaren automatisk" og vælg derefter "Næste".
- 19. Indtast et navn på USB Readeren. Har du flere USB Readere, navngiv dem alle.
- 20. Opret målere, grupper og joblister som beskrevet i online brugervejledningen.

Du finder en online brugervejledning under hjælpemenuen i pro- grammet (F1) og på www.kamstrup.com.

#### **DE - Installation von Software**

- 1. Starten Sie den Internetbrowser und gehen Sie zu www.kamstrup.com.
- 2. Unter dem Menupunkt "Download" wählen Sie "USB Meter Reader".
- 3. Das Formular ausfüllen und auf "Senden" klicken.<br>4. Bestätigen" klicken um weiterzugehen oder Zurit
- 4. "Bestätigen" klicken um weiterzugehen oder "Zurück" klicken um die Eingabe zu berichtigen.
- 5. Sie werden eine E-Mail mit einem Link zum Download der Software empfangen.
- 6. Auf dem Link klicken und "Download" wählen.<br>7. Wählen Sie zweimal "Ausführen" Das Program
- 7. Wählen Sie zweimal "Ausführen". Das Programm wird jetzt auf Ihrem PC gespeichert.
- 8. Klicken Sie auf "Next".<br>9. Wenn gefragt, akzenti
- 9. Wenn gefragt, akzeptieren Sie die Installation von Microsoft ".Net Framework". Wählen Sie "Ja", um zu erlauben, dass .Net Änderungen des Computers macht.
- 10. Wählen Sie Sprache, und klicken Sie auf "Next".
- 11. Klicken Sie zweimal auf "Next". Das Programm wird jetzt installiert.
- 12. Wählen Sie "Ja", um die Installation des Programms zu erlauben.
- 13. Klicken Sie auf "Close", um die Installation zu beenden.
- 14. Wählen Sie "Weiter", um die Installation vom USB Reader Driver zu bestätigen.
- 15. Wählen Sie "Ausführen", um die Installation zu beenden.
- 16. Starten Sie das Programm mit einem Klick auf das Icon auf dem Computerdesktop. USB
- 17. Stecken Sie den USB in Ihren PC ein.
- 18. Wählen Sie "Software automatisch installieren (empfohlen)", und wählen Sie danach "Weiter ".
- 19. Geben Sie einen Namen für den USB Reader ein. Bei mehreren USB Readern benennen Sie alle.
- 20. Erstellen Sie Zähler, Gruppen und Joblisten wie in der Online-Anleitung beschrieben.

Die Online-Anleitung ist unter dem Menu "Hilfe" im Programm (F1) und auf www.kamstrup.com verfügbar.

# **SE - Installation av mjukvara**

- 1. Starta din Internet browser och gå in på www.kamstrup.com.<br>2. I menvounkten "Nedladdning" väli "USB-mätaravläsare".
- 2. I menypunkten "Nedladdning", välj "USB-mätaravläsare".
- 3. Fyll i dokumentet och välj "Skicka".
- 4. Välj "Bekräfta" för att fortsätta eller "Tillbaka" för att korrigera din inmatning.
- 5. Du kommer nu att få ett e-mail med en länk till nerladdning av mjukvaran.
- 6. Klicka på länken och välj "Download"
- 7. Välj "Kör" 2 gånger. Programmet sparas nu på PC:n.
- 8. Välj "Next".<br>9. Om du får e
- 9. Om du får en fråga "acceptera att installera Microsoft framework". Välj "Ja" för att tillåta att .NET gör erfoderliga ändringar på datorn.
- 10. Välj språk och tryck "Next".
- 11. Välj "Next" 2 gånger. Programmet installeras nu.
- 12. Välj "Ja" för att tillåta installationen av programmet.
- 13. Välj "Close" för att slutföra installationen.
- 14. Välj "Nästa" för att bekräfta installationen av USB Reader driver.
- 15. Välj "utför" för att färdigställa installationen.
- 16. Starta programmet genom att klicka på ikonen på skrivbordet. IVSE
- 17. Sätt USB:n i PC:n.
- 18. Välj "Installera mjukvaran automatiskt" och klicka därefter på "Nästa".
- 19. Ange ett namn på USB Readern. Har du flera USB Reader, namnge dem alla.
- 20. Upprätta mätare, grupper och jobblistor som beskrivs i online manualen.

Online manualen är tillgänglig under Hjälp-menyn i programmet (F1) och på www.kamstrup.com.

#### **FI - Ohjelman asennus**

- 1. Käynnistä Internet selain ja mene sivulle www.kamstrup.com.<br>2. Kohdasta "Latauksiin" valitse kohta "USB Meter Reader".
- 2. Kohdasta "Latauksiin", valitse kohta "USB Meter Reader".<br>3. Täytä kaavake ja klikkaa "Lähetä".
- 3. Täytä kaavake ja klikkaa "Lähetä".
- 4. Klikkaa "Vahvista" jatkaaksesi tai "Peruuta" korjataksesi tietoja.
- 5. Saat sähköpostiisa linkin, josta saat ladattua ohjelman.<br>6. Klikkaa linkkiä ja valitse "Download"
- 6. Klikkaa linkkiä ja valitse "Download".
- 7. Valitse "Run" kahdesti. Ohjelma on nyt tallennettu koneellesi.
- 8. Valitse "Next".<br>9. Kun kysytään
- 9. Kun kysytään hyväksytkö Microsoft ".Net Framework" asennuksen, valitse"Yes" hyväksyäsesi .Net muutokset koneellesi.
- 10. Valitse kieli ja klikkaa" seuraava".
- 11. Valitse "Next" kahdesti. Nyt ohjelma on asennettu.
- 12. Valitse "Yes" hyväksyäsesi ohjelman asennuksen.
- 13. Valitse "Next" lopettaaksesi asennuksen.
- 14. Valitse "Next" vahvistaaksesi USB Reader ohjaimen asennuksen.
- 15. Valitse "Execute" lopettaaksesi asennuksen.
- 16. Käynnistä ohjelma klikkaamalla ikonia työpöydällä. Vast
- 17. Asenna USB Reader lukijalaite koneen USB porttiin.
- 18. Valitse "Asenna ohjelma automaattisesti" ja klikkaa "Next".
- 19. Anna USB lukijlaitteelle nimi, jos sinulla on useita lukijalaitteita, nimeä ne kaikki.
- 20. Tuo mittarit, luo ryhmiä ja työryhmiä käyttöohjeen mukaisesti.

Online käyttöohje on saatavilla Help valikon alta (F1) ja verkosta www.kamstrup.com.

# **PT - Instalação do software**

- 1. Inicie o seu navegador e conecte-se ao website www.kamstrup.com.
- 2. Em "Download de Software", selecione "USB Meter Reader".<br>3. Preencha o formulário e clique em "Enviar".
- 3. Preencha o formulário e clique em "Enviar".
- 4. Clique em "Confirmar" para continuar ou "Voltar" para corrigir seus dados.
- 5. Você receberá um e-mail com o link para download do software.
- 6. Clique no link e selecione "Download".<br>7. Selecione "Executar" duas vezes. O pr
- 7. Selecione "Executar" duas vezes. O programa está agora salvo no seu computador.
- 8. Selecione "Próximo".
- 9. Quando perguntado, aceite a instalação do ".Net Framework" da Microsoft. Selecione "Sim" para permitir que o ".Net" realize alterações no computador.
- 10. Selecione o idioma e clique em "Próximo".
- 11. Selecione "Próximo" duas vezes. Agora o programa está instalado.
- 12. Selecione "Sim" para permitir a instalação do programa.
- 13. Selecione "Fechar" para finalizar a instalação.
- 14. Selecione "Próximo" para confirmar a instalação do driver do USB Reader.
- 15. Selecione "Executar" para finalizar a instalação.
- 16. Inicie o programa clicando no ícone do desktop. USB
- 17. Insira o USB Reader no computador.
- 18. Selecione "Instalar o software automaticamente" e então clique em "Próximo".
- 19. Entre o nome do USB Reader. Se você tem múltiplos USB Reader, nomeie todos eles.
- 20. Crie medidores, grupos e listas de tarefas como descrito no manual do usuário online.

O manual online está disponível no menu Help do programa (F1) e no website www. kamstrup.com.

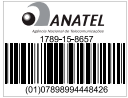

#### **ES - Instalación de software**

- 1. Conéctese a la siguiente dirección web www.kamstrup.com.<br>2. Debaio de "Descargas" seleccione "USB Meter Reader".
- 2. Debajo de "Descargas", seleccione "USB Meter Reader".<br>3. Rellene el formulario y de click en "Enviar".
- 3. Rellene el formulario y de click en "Enviar".
- 4. De click en "Confirmar" para continuar o "Atrás" para corregir sus datos.
- 5. Recibirá un email con el enlace para descargar el software.
- 6. De click en el enlace y seleccione "Descargar".
- Seleccione "Ejecutar" dos veces. El programa quedará guardado en su PC.
- 8. Seleccione "Siguiente".
- 9. Cuando se le solicite, acepte la instalación de "Net Framework" de Microsoft. Seleccione "Si" para permitir que .Net realice cambios en su ordenador.
- 10. Seleccione el lenguaje y haga click en "Siguiente".
- 11. Seleccione "Siguiente" dos veces. El programa quedará instalado.
- 12. Seleccione "Si" para permitir la instalación del programa.
- 13. Seleccione "Cerrar" para finalizar la instalación.
- 14. Seleccione "Siguiente" para confirmar la instalación del controlador del USB Reader.
- 15. Seleccione "Ejecutar" para terminar la instalación.
- 16. Abra el programa haciendo click sobre el icono en el escritorio de su PC. us
- 17. Inserte el USB en supp.
- 18. Seleccione "Instalar el software automáticamente", y luego haga click en "Siguiente".
- 19. Teclee un nombre para el USB Reader. Si cuenta con varios USB Readers, nómbrelos todos.
- 20. Cree contadores, grupos y listas de trabajo tal como se describe en el manual online de us.

El manual online está disponible en el menú Ayuda del programa (tecla F1) y en www.kamstrup.com.

#### **RU - Установка программного обеспечения**

- 1. Запустите интернет-браузер и зайдите на сайт www.kamstrup.com.
- 2. В разделе "Загрузки" выберите "USB Meter Reader Программное обеспечение".
- 3. Заполните форму и нажмите "Отправить".
- 4. Нажмите "Подтвердить" для продолжения или "Назад" для корректировки вашей информации.
- 5. Вам придет e-mail со ссылкой для скачивания программного обеспечения.
- 6. Нажмите на ссылку и выберите "Скачать".
- 7. Теперь нажмите "Запустить". Программа будет сохранена на вашем PC.
- 8. Выберите "Далее".<br>9. Когда возникнет во
- 9. Когда возникнет вопрос, разрешите установку Microsoft ".Net Framework". Выберите "Да" для разрешения внесения изменений в вашем ПК программой .Net.
- 10. Выберите язык и нажмите "Далее".
- 11. Снова нажмите "Далее". Программа будет установлена.
- 12. Выберите "Да", чтобы разрешить установку программы.
- 13. Выберите "Закрыть" для завершения установки.
- 14. Нажмите "Далее" для подтверждения установки драйвера USB Reader.
- 15. Нажмите "Выполнить" для завершения установки.
- 16. Запустите программу нажатием на иконку на рабочем столе.
- 17. Вставьте USB-считыватель в разъем вашего PC.
- 18. Выберите "Установить ПО автоматически", затем нажмите "Далее.
- 19. Введите название USB Reader. Если у вас несколько USB Reader, назовите каждый из них.
- 20. Создайте счетчики, группы и списки заданий, как описано в онлайн-инструкции пользователя.

Онлайн-инструкция доступна в меню Помощь в программе (F1) и на сайте www.kamstrup.com.

# **PL - Instalacja programu**

- 1. Wejdź na stronę www.kamstrup.com.<br>2. Wzakładce "Pobrania" wybierz "USB N
- 2. W zakładce "Pobrania" wybierz "USB Meter Reader".
- 3. Wypełnij formularz i kliknij wyślij.
- 4. Kliknij "Potwierdz" lub "Wróć", żeby zminić dane.
- 5. Otrzymasz mail z linkiem do pobrania oprogramowania.<br>6. Kliknii na link i wybierz "Pobierz"
- 6. Kliknij na link i wybierz "Pobierz".
- 7. Wybierz "Uruchom" dwa razy. Program zapisuje się na twoim komputerze.
- 8. Wybierz "Dalej".<br>9. Potwierdź i zajn
- 9. Potwierdź i zainstaluj Microsoft .Net Framework. Wybierz "Tak" wyrażając zgodę na dokonanie zmiany przez .Net na twoim PC.
- 10. Wybierz język i kliknij "Dalej".
- 11. Wybierz "Dalej" dwa razy, program jest instalowany.<br>12. Wybierz "tak" żeby zezwolić na instalacje programu.
- Wybierz "tak" żeby zezwolić na instalacie programu.
- 13. Wybierz "Zamknij" żeby zakończyć instalację.
- 14. Wybierz "Dalej" aby potwierdzić instalację USB Reader driver.
- 15. Wybierz "Zakończ" żeby zakończyć instalację.
- 16. Uruchom program klikając na pulpicie na ikonę USB Reader.
- 17. Włóż czytnik USB Reader do portu usb w twoim PC.
- 18. Wybierz "Zainstalui automatycznie program" i kliknii "Dalej".
- 19. Wprowadź nazwę czytnika USB. Jeśli masz ich kilka, nazwij je wszystkie.
- 20. Stwórz liczniki, grupy i listy zadań jak opisano w instrukcji obsługi.

Instrukcja obsługi online dostępna jest w zakładce menu "Po- moc"(F1) oraz na stronie www.kamstrup.com.

#### **CN -** 软件安装

- 1. 打开浏览器连接到网站 www.kamstrup.com.<br>2. 在"产品及解决方案"目录下->服务与支排
- 2. 在"产品及解决方案"目录下->服务与支持->软件下 载, 选择"USB读卡器软件"
- 3. 填写表格并点击"发送"
- 4. 点击"确认"继续或者"返回"来更正数据。<br>5. 你这收到一封句今有软件下裁链接的邮件
- 5. 您将收到一封包含有软件下载链接的邮件。
- 6. 点击该链接并选中"下载"。
- 7. 选中"运行"两次。现在程序已保存到您的电脑。
- 8. 选择"下一步"<br>9. 加有被问到是否
- 如有被问到是否接受安装微软"Net Framework",选择"<br>是"允许.Net进行电脑操作。
- 10. 选择语言,点击"下一步"。
- 11. 选择"下一步"两次。现在程序已安装。
- 12. 选择"是"允许安装程序。
- 13. 选择"关闭"结束安装。
- 14. 选择"下一步"确认USB Reader驱动安装
- 15. 选择"执行"结束安装。
- 16. 点击桌面图标开始运行程序。USE
- 17. 将USB插入你的电脑。
- 18. 选择"自动安装软件",然后点击"下一步"。
- 19. 为USB Reader命名。如果你有几个USB Reader, 将其全<br>部命名。
- 20. 依照在线用户手册创建仪表,群组和工作清单。

在线用户手册可在 www.kamstrup.com 网站帮助菜单目录下<br>载。

# **HU - Software telepítése**

- 1. Indítsa el internetes böngészőjét és kapcsolódjon a következő webold www.kamstrup.com.
- 2. A "Downloads" menüpont alatt válassza ki az "USB Meter Reader" lehetőséget.
- 3. Töltse ki a kérvényező formulát és kattintson a "Send"- küldésre.<br>4. Kattintson a "Confirm" elfogadásra a folytatáshoz vagy a
- 4. Kattintson a "Confirm" elfogadásra a folytatáshoz vagy a "Back" – vissza gombra az adatai módosításához.
- 5. Egy e-mailt fog kapni a software letöltési linkjével.<br>6. Kattintson a linkre és válassza ki a letöltést
- 6. Kattintson a linkre és válassza ki a letöltést.
- 7. Kattintson kétszer a futtatásra. A program így már eltárolásra került az Ön számítógépén.
- 8. Kattintson a "Next" következő lépésre.<br>9. A kérdés felugrásakot fonadia el a Micros
- 9. A kérdés felugrásakot fogadja el a Microsoft ".Net Framework" telepítését". Kattintson a "Yes" – igen gombra, hogy a .Net változtatásokat hajthasson végre az Ön számítógépén.
- 
- 10. Válassza ki a nyelvet és kattintson a "Next"- következő lépésre. 11. Kattintson kétszer a "Next"- következő lépésre. A program telepítve van.
- 12. Kattintson a "Yes" igen gombra a program telepítésének engedélyezéséhez.
- 13. Kattintson a "Close" bezárás gombra a telepítés befejezéséhez.<br>14. Kattintson a "Next" következő lénésre az USB Reader driver
- 14. Kattintson a "Next" következő lépésre az USB Reader driver telepítésének elfogadásához.
- 15. Kattintson az "Execute" végrehajtás gombra a telepítés befejezéséhez.
- 16. Indítsa el a programot az asztalon lévő ikonjára kattintva.
- 17. Csatlakoztassa az USB egységet a számítógépéhez.
- 18. Kattintson az "Install the software automatically", telepítse a software-t automatikusan gombra és utána a "Next" – következő lépésre.
- 19. Nevezze el az USB Readert. Ha több USB Readerrel rendelkezik, nevezze el mindet.

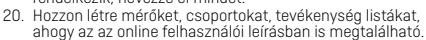

Az online leírás elérhető a program Help menüje alatt (F1) és a www.kamstrup.com weboldalon.

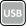

#### **GB - Charging of Power Pack**

Before using Power Pack (the battery part), it must be charged.<br>Charge it with the enclosed charging cable that should be mounted in Power Pack and the PC, after which the charging will start automatically.

Power Pack is fully charged when the light emitting diode on the Power Pack emits blue light. It takes approx. 3-5 hours.

#### **DK - Opladning af Power Pack**

Inden Power Pack (batteridelen) tages i brug, skal den oplades. Opladningen foretages med det medfølgende ladekabel, som monteres i Power Pack og PC, hvorefter opladningen starter auto- matisk.

Power Pack er fuldt opladet, når dioden på Power Pack lyser blåt. Det varer ca 3-5 timer.

#### **DE - Aufladen von Power Pack**

Bevor Power Pack (der Batterieteil) in Gebrauch genommen wird,<br>muss es aufgeladen werden. Das Aufladen erfolgt durch das beiliegende Ladekabel, das in das Power Pack und in den PC einge-<br>steckt wird, wonach das Aufladen automatisch startet.

Power Pack ist voll aufgeladen, wenn die Leuchtdiode am Power Pack blau leuchtet. Es dauert etwa 3-5 Stunden.

#### **SE - Laddning av "Power Pack"**

Innan Power Pack (batteridelen) tas i bruk skall den laddas. Lad- dning-en skall göras med den medföljande laddningskabeln som monteras i Power Pack och PC. Laddningen startar automatiskt. Power Pack är fulladdad när lysdioden på den lyser blått. Detta tar ca 3-5 tim.

#### **FI - Ulkoisen virtalähteen (optio) lataus**

Ennen ulkoisen virtalähteen (Akkupaketti) käyttöä, tulee se ladata. Lataa akkupaketti mukana toimitetulla kaapelilla joka asennetaan akkupaketin ja tietokoneen välille. Lataus käynnistyy automaattisesti.

Kun sininen led alkaa palaa akkupaketissa, akku on täysin la-<br>tautunut. Lataus kestää n. 3-5 tuntia.

# **PT - Carregando o Power Pack**

Antes de utilizar o Power Pack (bateria auxiliar) ele deve ser carre- gado. Carregue-o com o cabo enviado montando-o no Power Pack e no computador, depois disso o carregamento iniciará automa- ticamente.

O Power Pack estará carregado quando o LED acender a luz azul. Este processo demora entre 3 a 5 horas.

#### **ES - Carga del Power Pack**

Antes de utilizar el Power Pack (la batería), este debe ser carga- do. Carguelo con el cable incluido que debe ser montado al Power Pack por un lado y a un PC por el otro. La carga comienza de forma automática.

El Power Pack estará completamente cargado cuando el LED emi-<br>te una luz azul. Toma aprox. 3-5 horas.

#### **RU - Зарядка Блока Аккумуляторов**

Перед использованием Блока Аккумуляторов (батареи), его необходимо зарядить. Зардка производится с помощью прилагаемого кабеля для зарядка, который подключается к Блоку Аккумуляторов и PC, после чего зарядка начинается автоматически.

Блок Аккумуляторов полностью заряжен, когда светодиод на его корпусе загорится голубым цветом. На зарядку уходит примерно 3-5 часов.

#### **PL - Ładowanie zasilacza**

Przed użyciem sprawdź poziom naładowanie zasilacza - musi być naładowany. Naładuj zasilacz za pomocą dołączonego kabla do ładowania, łącząc nim zasilacz z PC. Ładowanie rozpocznie się au- tomatycznie.

Zasilacz jest w pełni naładowany, kiedy dioda świeci się na nie- biesko. Trwa to ok. 3-5 godzin.

# **CN -** 充电

在使用电源(电池部分)之前,必须先通过闭合线缆与电 脑连接然后自动开始充电。

当蓝灯闪烁时提示充电完成,大约需要3-5小时。

#### **HU - A külső akkumulátor töltése**

Használat előtt a külső akkumulátort fel kell tölteni. A töltés a<br>mellékelt töltőkábellel történik összekötve a számítógénet az akmellékelt töltőkábellel történik összekötve a számítógépet az ak- kumulátorral. Ezután a töltés automatikusan elindul.

A külső akkumulátor teljesen fel van töltve, ha a rajta lévő LED kéken világít. Ez kb. 3-5 órát vesz igénybe.

### **FCC Cautions**

Only valid for products sold in USA

**Caution**: Changes or modifications not expressly approved by the party responsible for compliance could void the user's authority to operate the equipment.

RF Exposure compliance statement: This device may be used in portable exposure conditions with no restrictions, since the source-based time-averaged output power is ≤ 60/f(GHz) mW.

This device complies with Part 15 of the FCC rules.

Operation is subject to the following two conditions: (1) this device may not cause harmful interference, and (2) this device must accept any interference received, including interference that may cause undesired operation.

**NOTE**: This equipment has been tested and found to comply with the limits for a Class B digital device, pursuant to part 15 of the FCC Rules. These limits are designed to provide reasonable protection against harmful interference in a residential installation. This equipment generates, uses and can radiate radio frequency energy and, if not installed and used in accordance with the instructions, may cause harmful interference to radio communications. However, there is no guarantee that interference will not occur in a particular installation. If this equipment does cause harmful interference to radio or television reception, which can be determined by turning the equipment off and on, the user is encouraged to try to correct the interference by one or more of the following measures:<br>• Reorient or relocate the receiving antenna.

- 
- 
- Increase the separation between the equipment and receiver.<br>• Connect the equipment into an outlet on a circuit different from<br>that to which the receiver is connected
- . Consult the dealer or an experienced radio/TV technician for help.

# **Kamstrup USB Meter Reader** FCC ID: OUY-USBEXT